## How to become a Parent Observer in Canvas

The following instructions are specific only to the parents/guardians of students attending school in the Sevier County Utah School District. As a parent/guardian, you may become a member of your student(s) Canvas class(es) as an observer. As an observer, you are able to see grades, assignments, due dates, calendar items, notes, comments, and you may also provide feedback. This is a powerful feature in Canvas, and it will help you keep your student(s) on track.

Please follow the instructions exactly. You must use an actual computer for the initial login. Using a phone or tablet may or may not work. After the initial setup, you may use a phone or tablet device to access Canvas. Your student may access Canvas by using the website **seviersd.instructure.com**, or by using the free apps available for iOS and Android. Supported browsers include Firefox, Safari, or Chrome. Do not use Internet Explorer.

- 1. Launch your browser of choice on a computer.
- 2. Type in the following in the URL box: **seviersd.instructure.com**.
- 3. The window shown below should appear. If it does not, then you need to clear the history, cache, and cookies on your computer. Consult your specific browser instructions.
- 4. Click on the gray area shown above (see red arrow above). It should say "Parent of a Canvas User? Click Here For an Account".

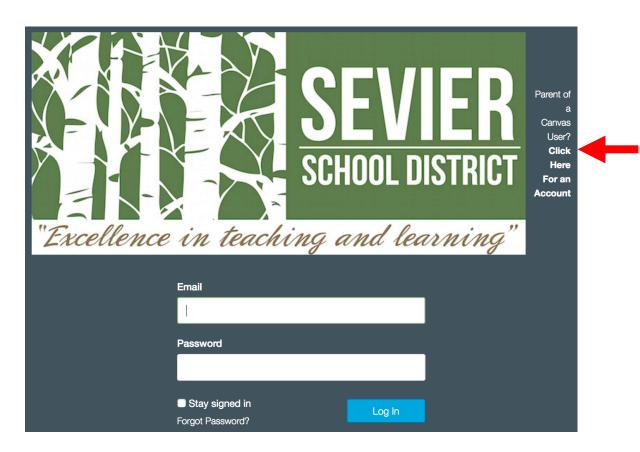

- 5. The window shown below should appear:
  - a. Enter Your Name.
  - b. Enter Your Email Address.
  - c. Enter your child's username (firstname.lastname@s.seviersd.org).

- d. Enter your Child's Password (flll##### where f is the first letter of their first name, I is the first three letters of the last name, and ##### is their student number). Ask your student if they have changed their original password.
- e. Click on the "You agree to the terms of use and acknowledge the privacy policy".
- f. Click "Start Participating". You will automatically become an observer for every class in which your student is enrolled.

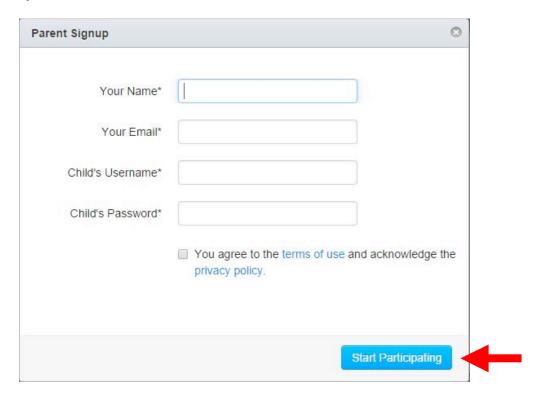

6. You will then see the window shown below:

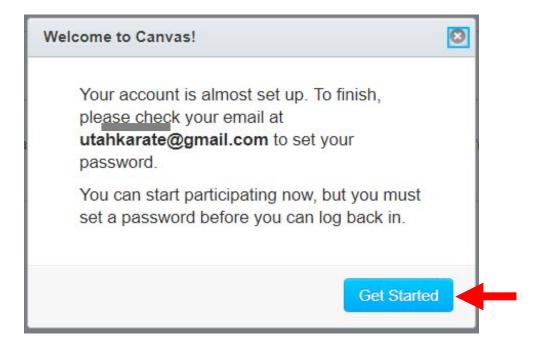

7. Check your email to complete the registration process. If you don't do this, then you will only have minimal access to the features of Canvas, and you will not be able to login again.

8. Once logged in, you will see the information shown below. Click on the button that says "Configure Communication Preferences".

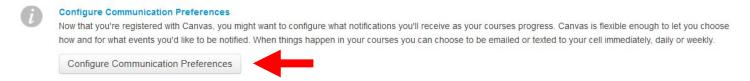

9. In this window you can change how often you get notifications. Scroll down to change any of the notification features. You can choose to be notified immediately, daily, weekly, or not at all.

## **Notification Preferences**

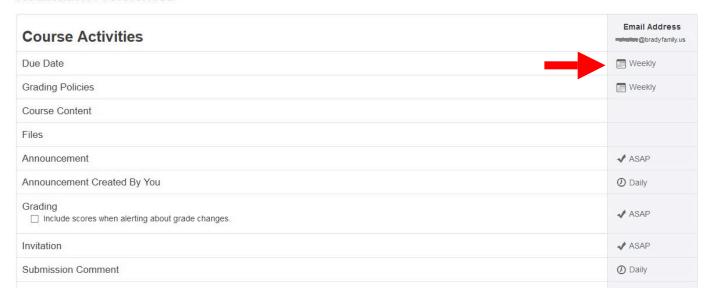

10. Click on "Settings either on the left side of the screen or at the top right near your name.

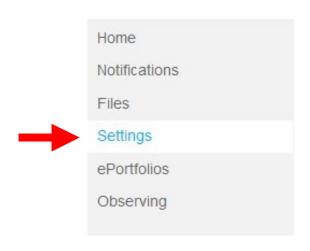

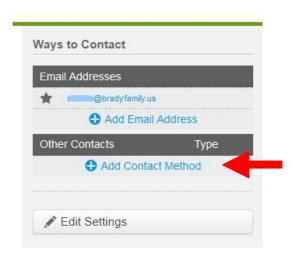

11.On the right side of the screen you will see "Ways to Contact". Here you can add multiple emails, or even your cell phone number so that you can receive notifications (Add Contact Method"). You can always click on "Settings" to return to the Notifications window.

That's it! You can now keep track of your student(s) performance in school.